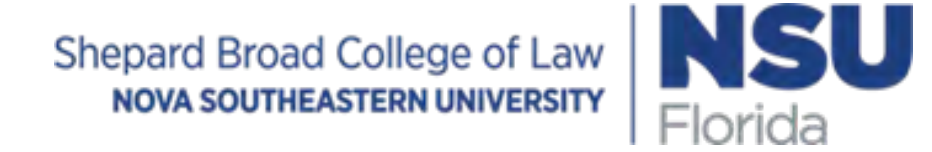

# **V ExamSoft** *V* Examplify **Student Guide: Exam Integrity** with ExamID and ExamMonitor

Date Created: 9/7/2020 Date Updated: 9/15/2020

> **Chromebooks do not meet the minimum requirements to take exams. It is your obligation to make sure you have a device for exams, as the requirement is the same to take your Bar exam.**

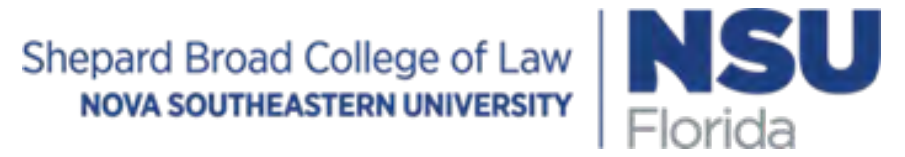

# <span id="page-1-0"></span>**Table of Contents**

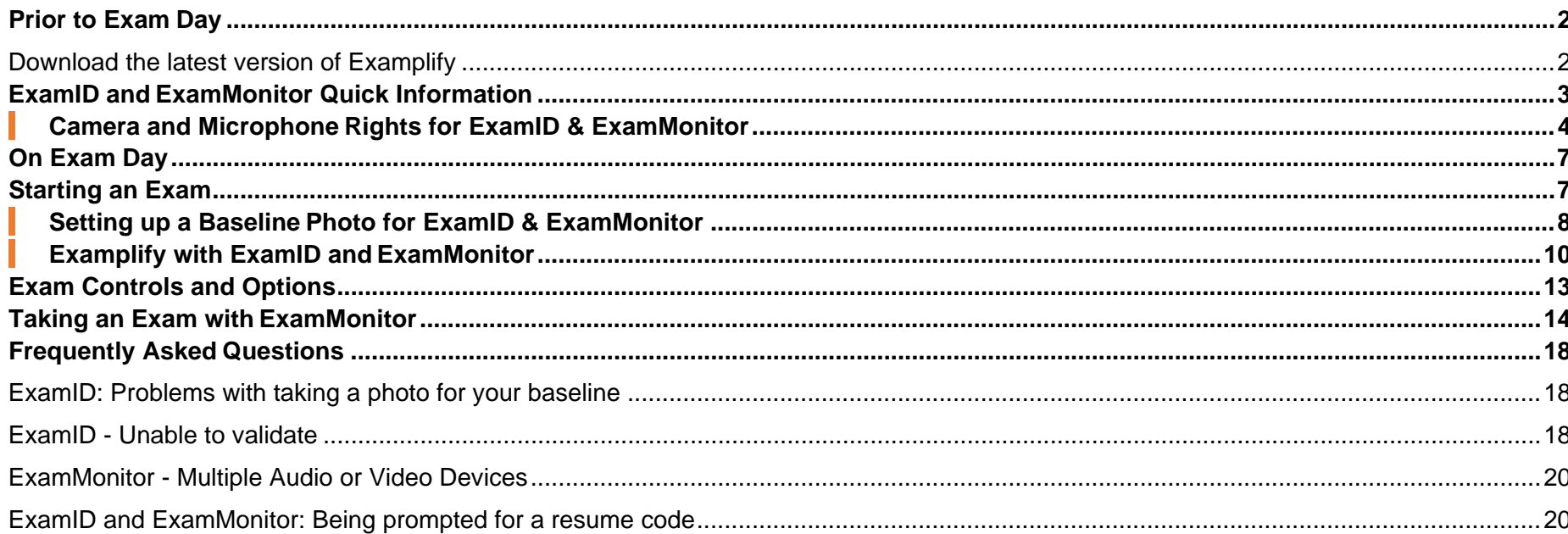

You can contact the IT Help Desk if you have issues with logging in or installing the software, by clicking Teams on the page to open a chat with tech support team.

# <span id="page-2-0"></span>**Prior to Exam Day**

**Verify:** Verify that your computer's camera is functioning properly. To do so, open your camera application on your computer and take a forward-facing picture. If you are unable to take a picture, make sure your camera drivers are up to date. Additionally, if you are on an HP device with a physical switch, make sure that is turned on as well.

**Check:** Verify which version of Examplify you are on. **All students should be on version 2.3.6, or newer, prior to downloading your ExamID or ExamMonitor enabled exam.**

### <span id="page-2-1"></span>**[Download the latest version of Examplify](https://examsoft.force.com/etcommunity/s/article/Examplify-Downloading-for-Windows-Mac)**

**Login:** Prior to downloading your ExamID or ExamMonitor enabled exams for the first time, students should clear registration. Follow instructions to **[Clear Registration in Examplify](https://examsoft.force.com/emcommunity/s/article/Examplify-Clearing-Registration)**.

### **To login to Examplify after download, use information below:**

- $\bullet$  Institution ID = nsulaw
- Your user ID is your N# with the capital *N* at the beginning.
- Your password is your last name initial with the last 5 digits of your N#.
	- o For example, if you are John Smith with NSU ID as N00123456, then your Student ID is "N00123456", and your password is S23456
		- If the "uppercase password" does not work for the student, please try with a lower case.

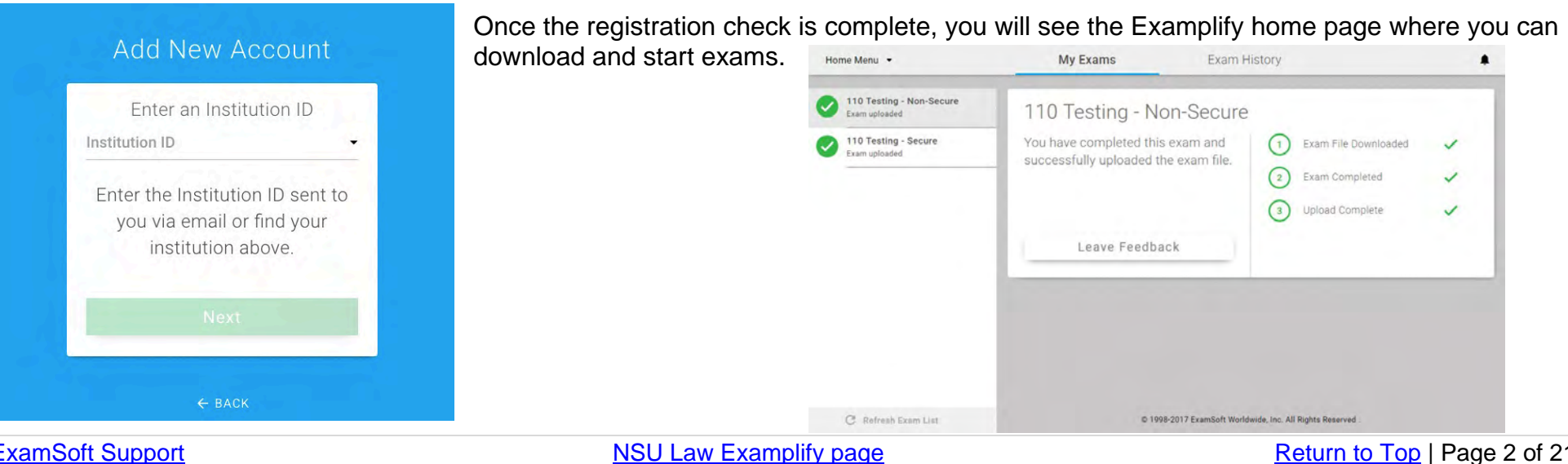

# <span id="page-3-0"></span>**ExamID/ExamMonitor are integrated into Examplify/ExamSoft software.**

You only need to install the latest updated version of Examplify [\(examsoft.com/nsulaw\)](https://ei.examsoft.com/GKWeb/login/nsulaw), and then any exams that have Monitor functions enabled, will automatically appear in the program.

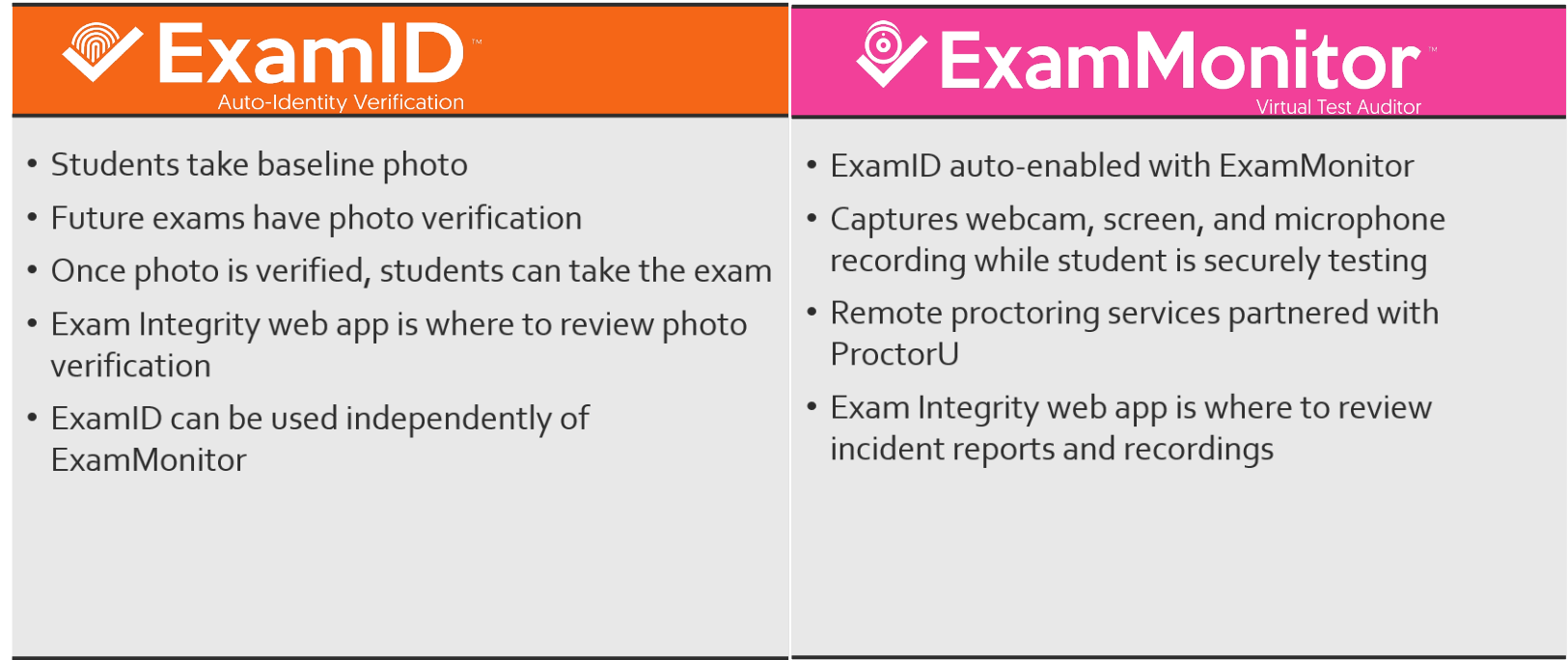

# **Camera and Microphone Rights for ExamID & ExamMonitor**

<span id="page-4-1"></span><span id="page-4-0"></span>ExamID and ExamMonitor will require **camera and microphone permissions** in order to correctly proctor your exam. If you do not have these permissions enabled correctly, you could receive an error saying "Device access denied", be unable to start your exam, or be asked for a resume code. Follow the steps below to allow camera and microphone permissions, if you are either a Windows or Mac user.

# **Windows Users Mac Users**

If you are on a Windows device using Windows 10 (version 1803 or newer), to allow camera and mic permissions, do the following:

### **Camera Access:**

In the start bar, type in Settings (or click the gear on your start button and click Settings). This will bring up your Windows settings.

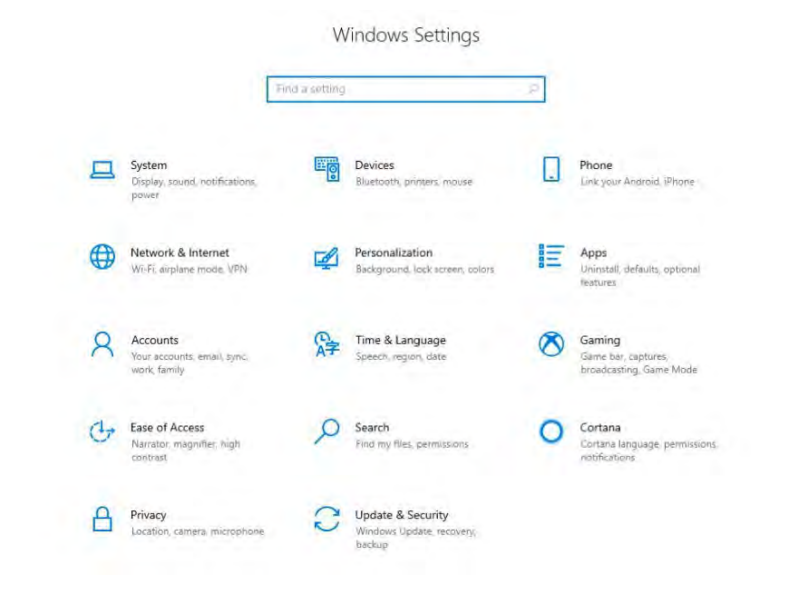

Click the **Privacy** icon. Then choose **Camera**. Confirm allow apps to access your camera is **on**.

If you are on a Mac device using operating system 10.13, 10.14 or 10.15, to allow camera and mic permissions, do the following:

### **Camera Access:**

Navigate to S**ystem Preferences>Security & Privacy>Camera.** Locate Examplify and ensure you have a checkmark enabling the application.

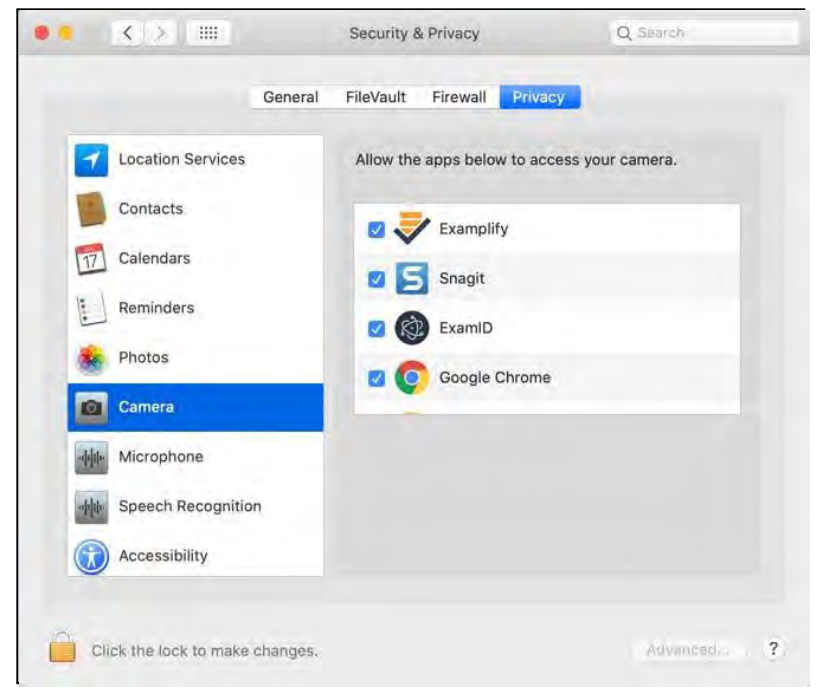

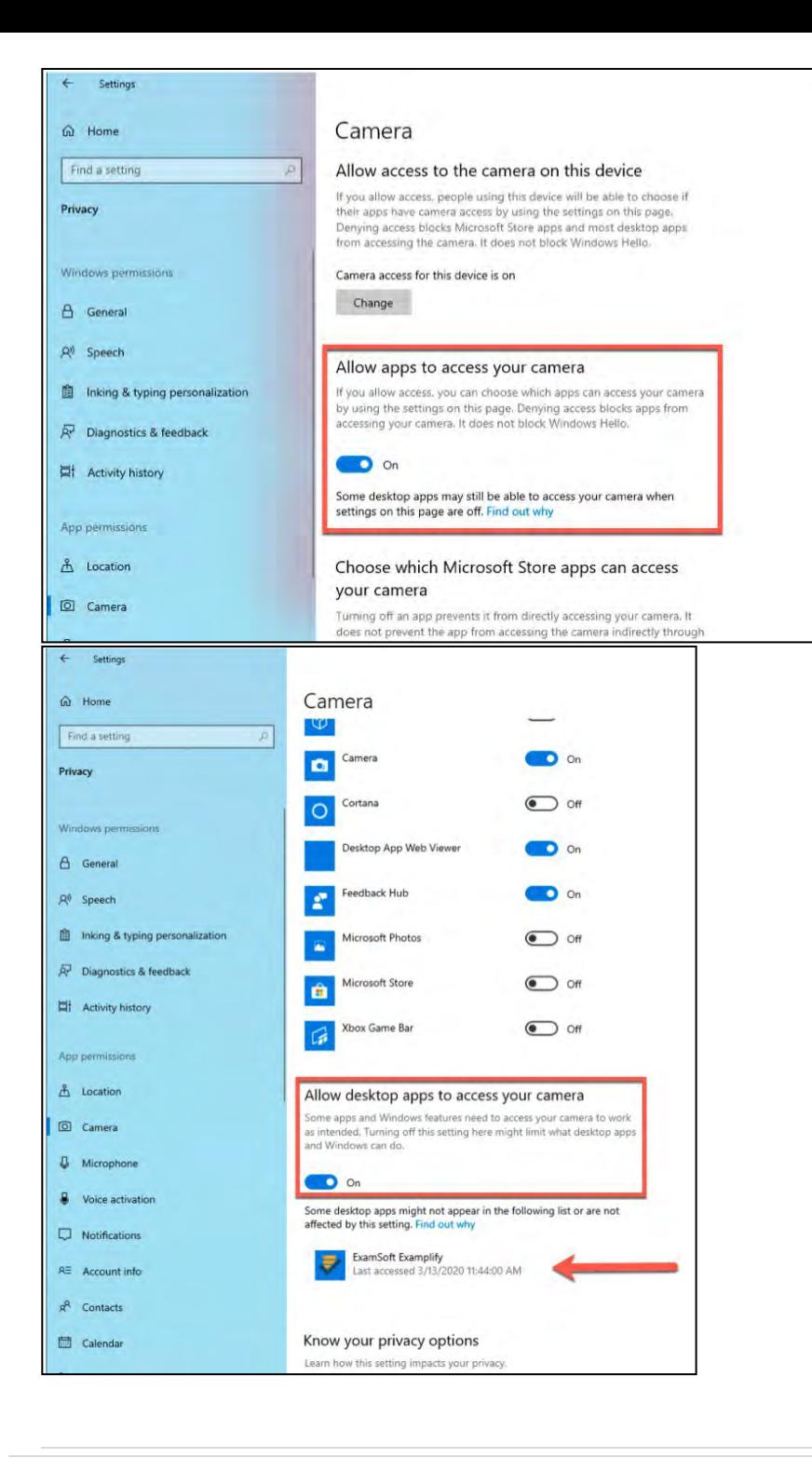

### **Microphone Access:**

Navigate to **System Preferences>Security & Privacy>Microphone**. Locate Examplify and ensure you have a checkmark enabling the application.

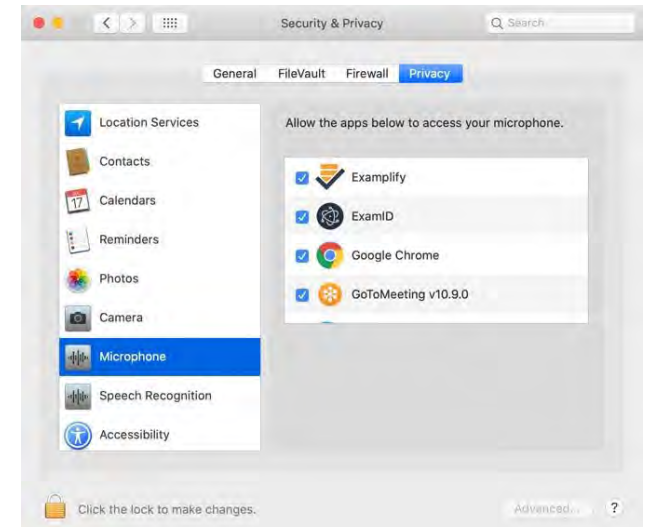

### **Full Disk Access:**

Navigate to **System Preferences>Security & Privacy>Full Disk Access**. Locate Examplify and ensure you have a checkmark enabling the application.

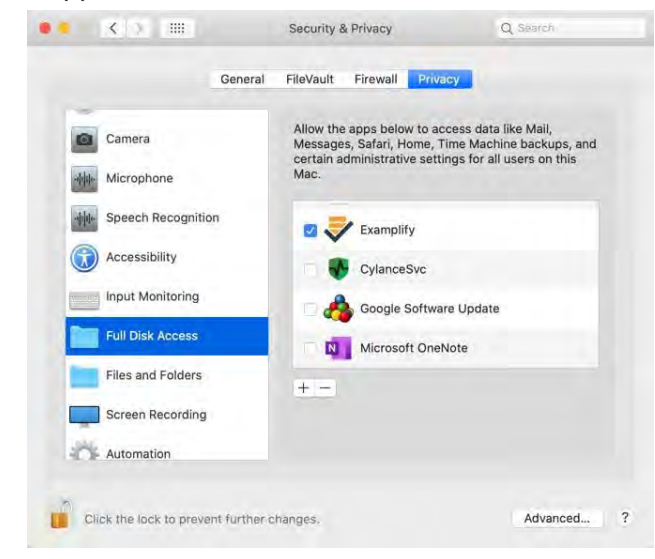

# **Windows Users Mac Users Mac Users**

Next, scroll down to **allow desktop apps to access your camera**  and confirm this is enabled. Below that, you will need to confirm Examplify is listed. If it is not, launch Examplify and begin an assessment with ExamID enabled.

Then, take a picture. This will add Examplify to the list. If you are unable to get this to work, please contact support**.**

**Screen Recording Access:**

Navigate to **System Preferences>Security & Privacy>Screen Recording**. Locate Examplify and ensure you have a checkmark enabling the application.

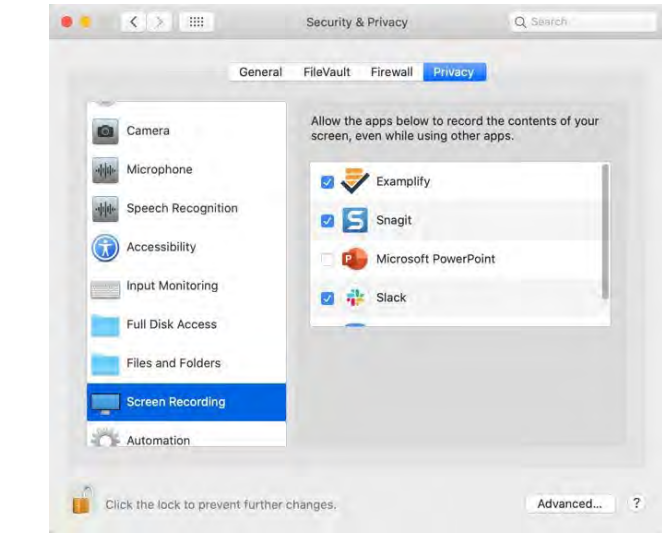

Once you have these permissions enabled, you should restart your computer and then re-launch Examplify.

### <span id="page-7-0"></span>**On Exam Day**

**Check:** Prior to starting your exam, make sure you have disabled any anti-virus on your computer.

**Login:** Ensure you are logged in to your account by looking at the top of Examplify, you should see your name and ID number listed on the banner. Follow the next tutorial to set up a Baseline Photo.

**Verify:** Before entering your exam password, make sure you can see the 'ExamID' and/or 'ExamMonitor' tile under exam details.

# <span id="page-7-1"></span>**Starting an Exam**

Once the exam has been downloaded to your machine, the next step will be to select the exam you will be taking.

- 1. Locate the scheduled exam in the list.
- 2. Review the details and settings enabled by the app admin.
- 3. Enter the exam password. This password will be given out the morning your exam window opens via an announcement post in your course's Canvas Announcement page. *(Note, this password is case-sensitive, and will need to be entered exactly as shown).* Click **Start Exam.**
	- If the exam is secure, and any software is open, you will be asked to close out of those programs before starting the exam. We recommend saving any work, then manually closing out.

4. If you are taking an exam in person, in an exam room, you must wait until instructed by the room proctor to begin your exam. If this is the case, when instructed, enter the code provided on the page in front of you to begin your exam.

5. Once you are ready or have been instructed to begin your exam, click the green **Start Exam** button. Or, click **Cancel** to return to the list of exams if you've chosen the incorrect exam.

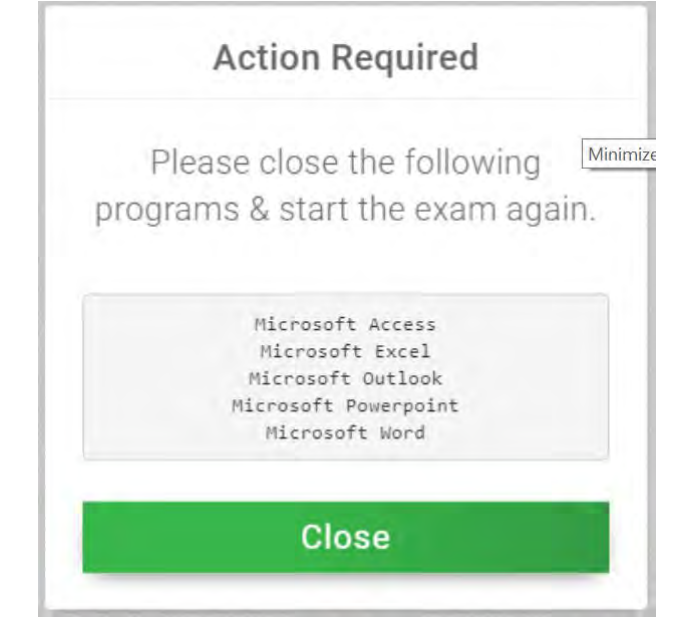

# **Setting up a Baseline Photo for ExamID & ExamMonitor**

<span id="page-8-0"></span>One you have downloaded the updated version of Examplify, launch Examplify and register to reach the dashboard.

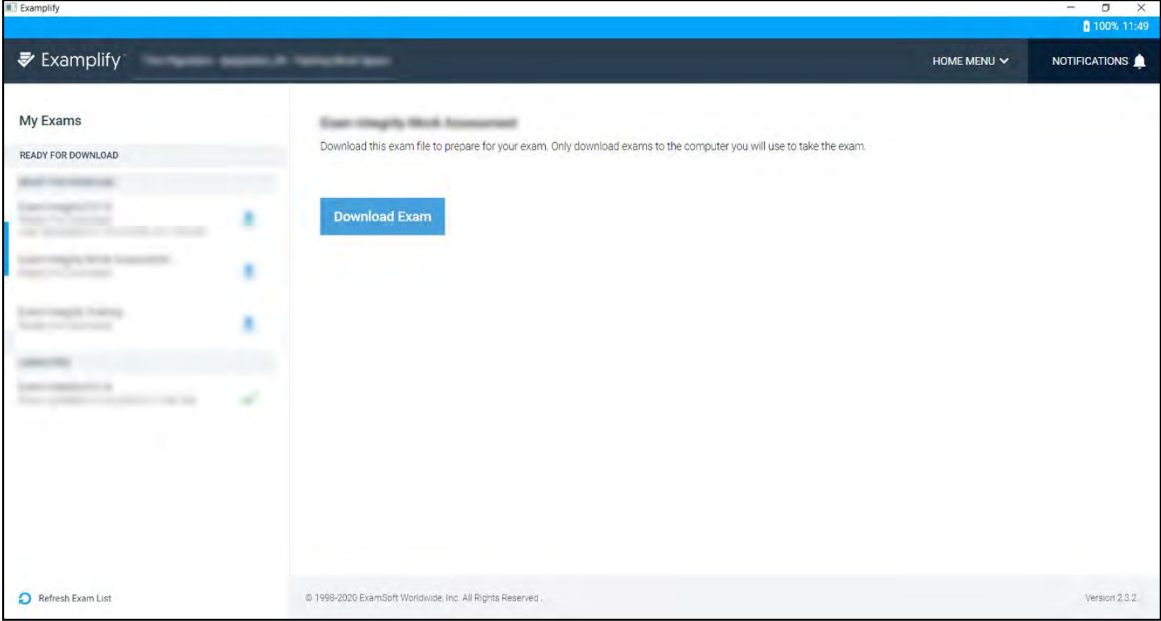

After downloading your exam, you should see the ExamID box, indicating the feature is enabled for this exam. **Double check your ExamID! Make sure it is your correct anonymous Midterm or Final Exam#**

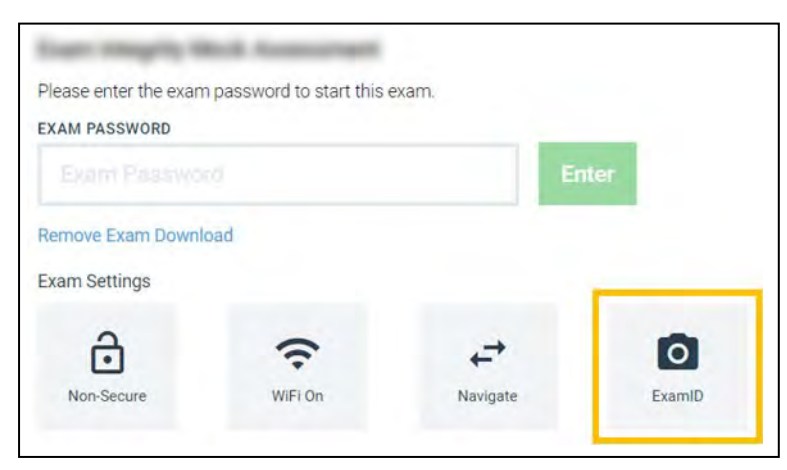

If you do not see the ExamID box, perform steps a - d below. If you see the ExamID box, proceed to next step.

- a. Select the home menu towards the top-right.
- b. Select the settings.
- c. Select to clear the registration.
- d. Re-launch Examplify.

Important baseline info: before you enter the exam password, ensure you are in a location where no one else will be included in the baseline photo you are about to take. The baseline photo should be clear with only your headshot in frame (example below). It is critical that the baseline photo is setup accurately as this will be verified for future exams moving forward.

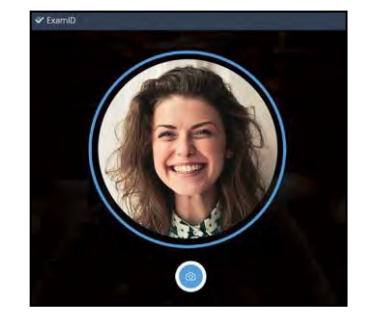

Enter the exam password, as provided by your instructor, which will launch the license agreement to allow consent to the collection of biometric data.

Once you consent, your webcam should activate, and it will attempt to take your baseline photo automatically. You can retake your baseline to ensure accuracy, if necessary.

After your baseline is setup, proceed to complete the exam.

When you submit, you'll see a new upload screen with checkboxes.

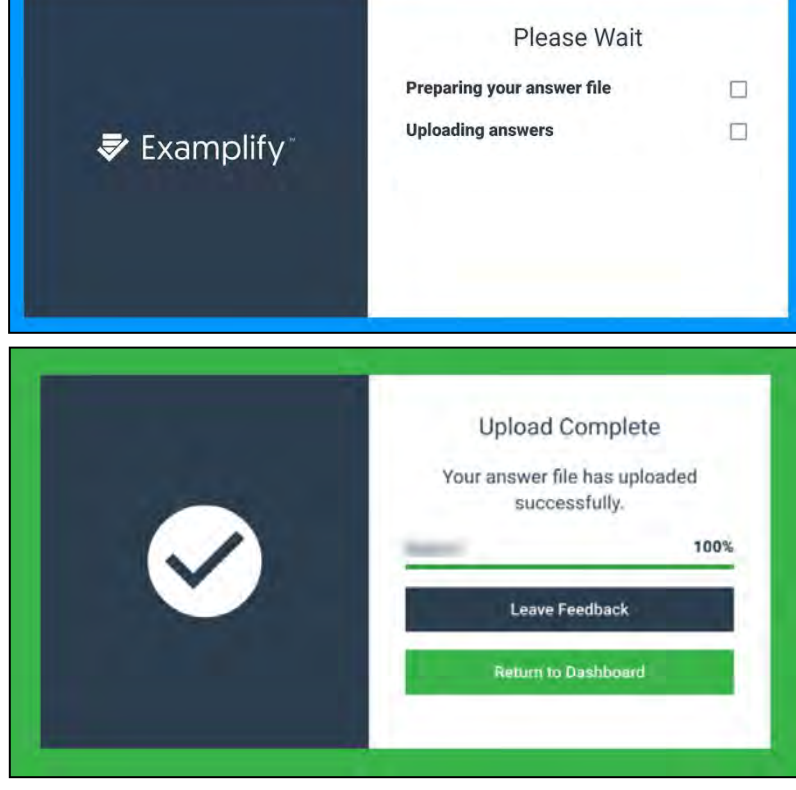

Your answer file will be prepared and uploaded as usual, then you'll see the familiar green screen.

At this point, you can return to the dashboard or feel free to share feedback.

Congratulations, your baseline photo is all set and will now be verified for future exams!

# **Examplify with ExamID and ExamMonitor**

<span id="page-10-0"></span>When you download Examplify for Windows or Mac using version 2.3.6 or newer, you will now notice exams that have ExamID or ExamMonitor enabled have these icons on the dashboard.

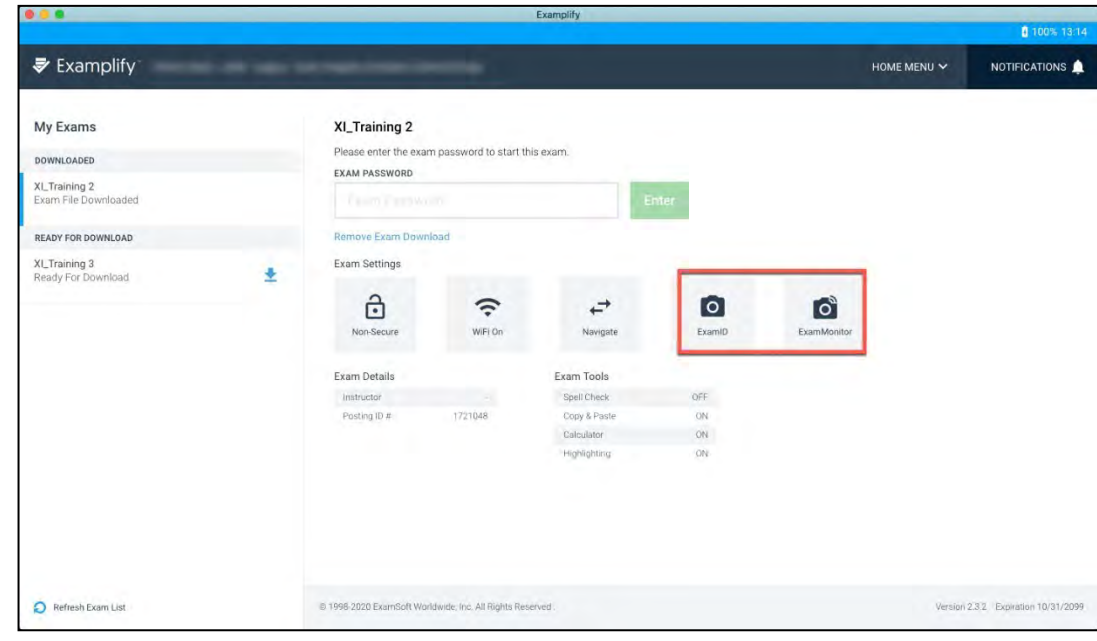

The first time you use this new software, after you click Enter to begin your exam, you will see a 'Welcome to ExamID' screen. You can click on **Get Started** to continue.

If you have already taken your baseline photo, you will begin at the section that takes your photo and will not be asked to agree to consent or setup camera permissions again.

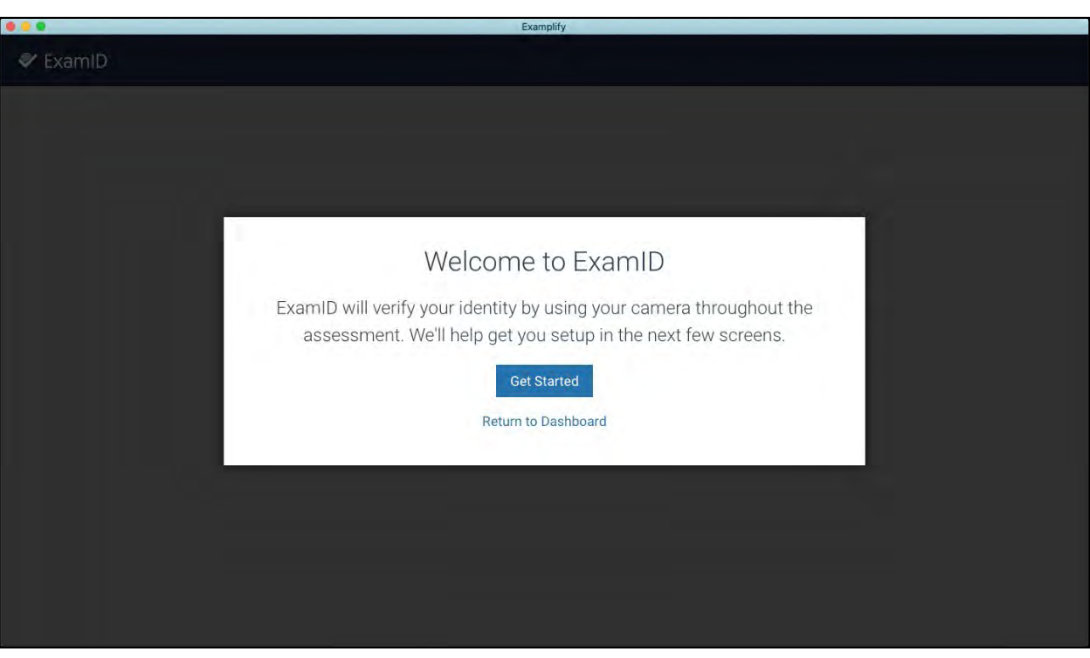

Next, you will see the Biometric Consent to Collect. You will need to agree to this by clicking the **checkbox** and clicking **Next**.

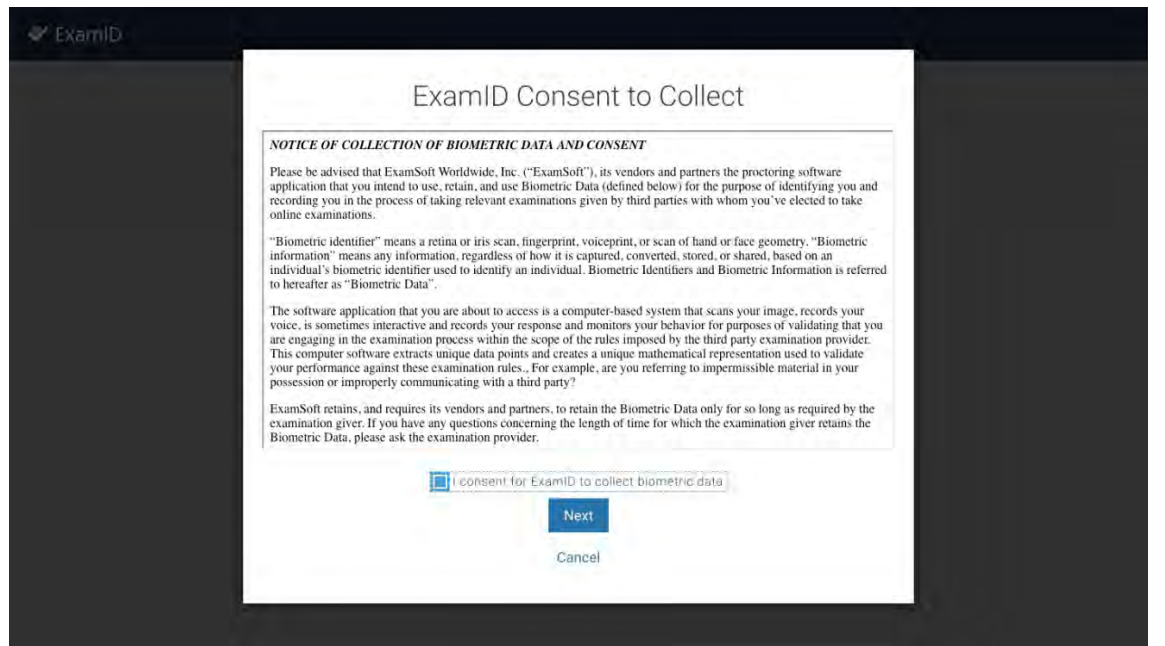

Next, you will be asked for various permissions including camera and microphone access. If you are a Mac device, you may also be asked for Disk Access. For a list of permissions, please navigate to this link: **[Camera and Microphone Rights](#page-4-1)**

Click **Next** to allow the system to request these permissions and make sure you click **OK** when permissions are requested. If you deny permissions, you will be forced to enter a resume code to begin the assessment.

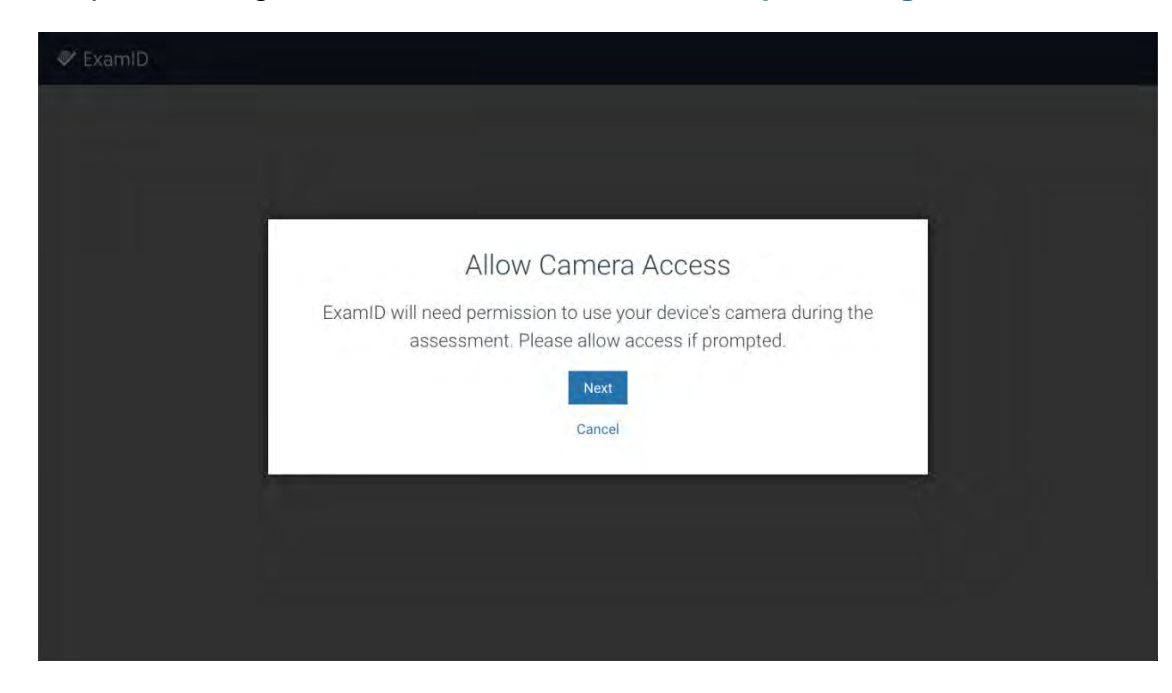

Once permissions have been granted, Examplify will attempt to take your photo. Remain still so that the camera can take a good photo.

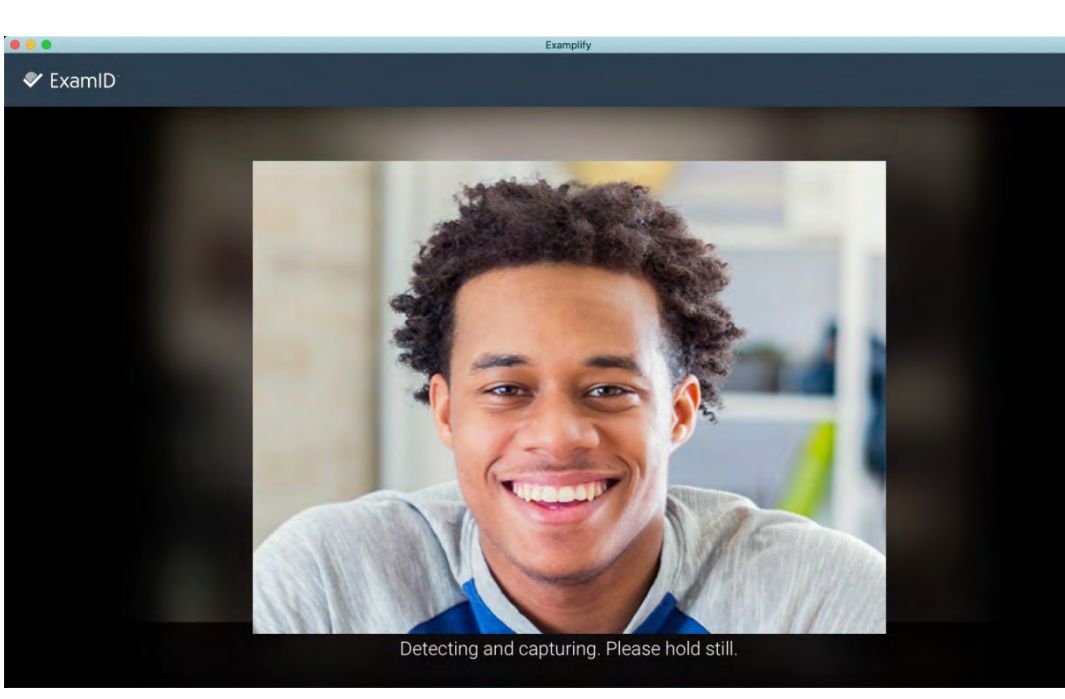

If it is able to successfully auto-detect your face, a circle will be placed around your face and you can then click **Save & Continue**. If the image looks blurry, you can click **Retake** to take another photo.

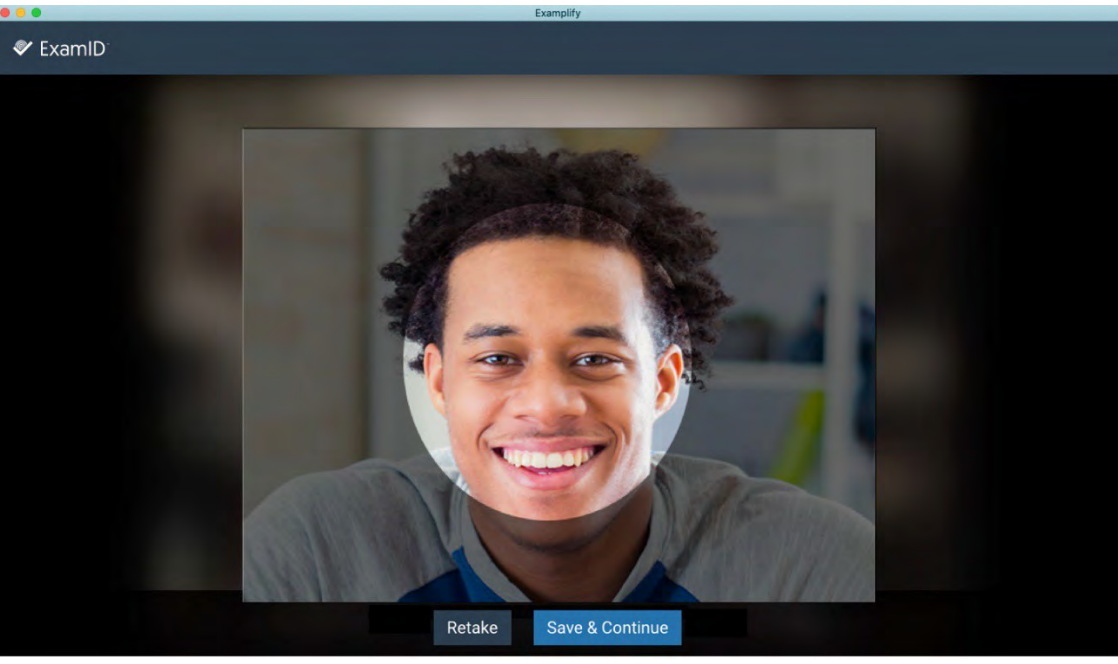

From here, the photo will process and then you will be ready to begin your assessment.

Next, you will move into ExamMonitor. There is nothing for you to do here, but you will see a few changes to Examplify.

# <span id="page-13-0"></span>**Exam Controls and Options**

- 1. On the left-hand side of the screen, you will see the numbers that correspond to each question, as well as a small radial circle next to each number.
- 2. Above this list, you will see the **Exam Controls** option. Within this menu, you will see two possible options; **Hide Exam** and **Submit Exam***.* **Hide exam** will hide the entire exam, but leave the Examplify application running. The **Submit Exam** option will prompt the exam taker to confirm this action.
- 3. Along the top row, you will have the ability to display exam level attachments, pre-assessment notices, set an alarm, exam time remaining, utilize the zoom feature for question text, as well as a highlighting tool. The **Expand** option will allow you to view any attachments for that question or, if enabled, clicking the Calculator icon will display the calculator, and the Notepad icon will display the option for Notes and Feedback.
- 4. You will see a **Time Remaining** alarm with a time countdown and a **5 Minute Warning** alarm with a time countdown.
- 5. Along the bottom row, you will see the Exam Taker Support phone number, as well as the Examplify version number. You will also see the current question number displayed out of the total number of questions on the exam. The **Next**  button will take you to the next question.

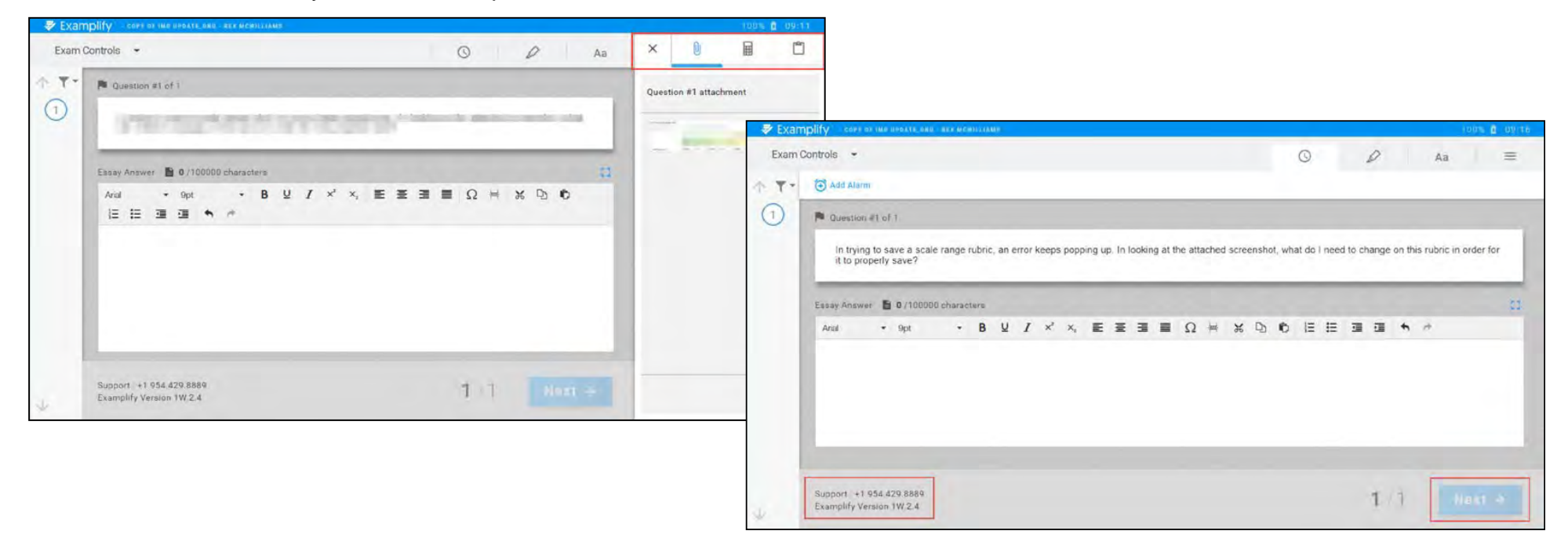

# <span id="page-14-0"></span>**Taking an Exam with ExamMonitor**

At the top of the screen, you will now notice an eyebrow pull-down that says **Monitoring**. If you click on this, you can see your live video feed. Clicking anywhere in Examplify will exit this screen and return you back to Examplify. Additionally, you will notice that your camera light is on. Make sure you do not have your webcam covered to prevent any proctoring errors in your exam.

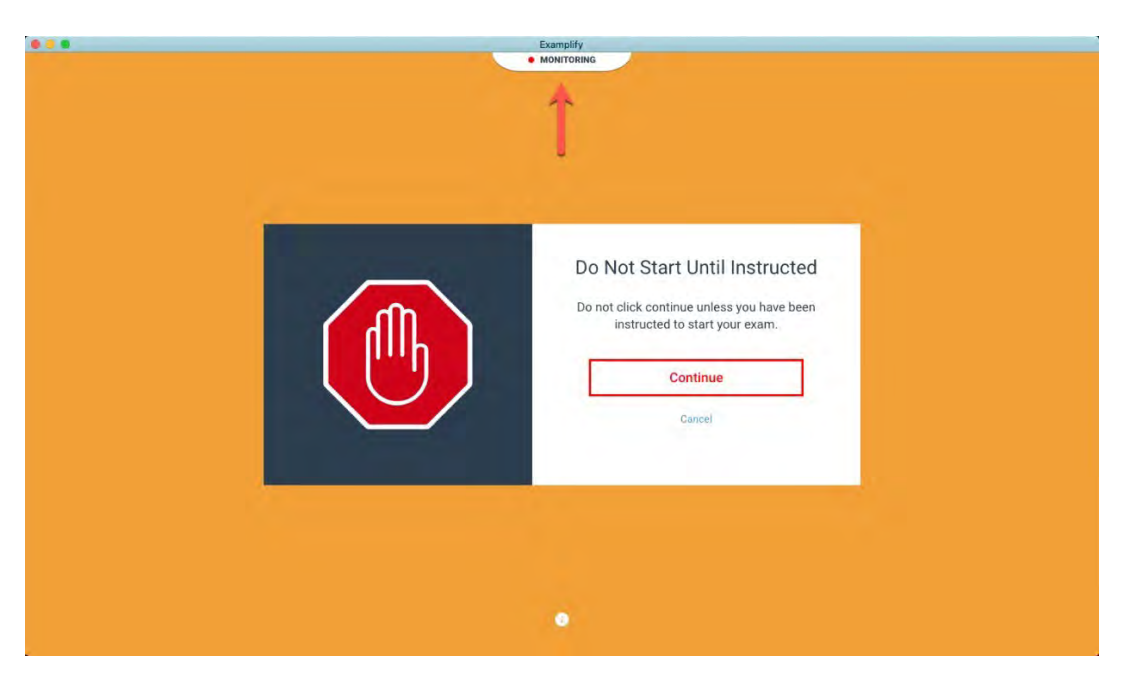

Continue to take your assessment as normal. When you are finished with your assessment, click **Finish** or click the **Home Menu** and click **Submit Exam**.

You will notice that the Monitoring eyebrow will remain on and your camera light will remain on until you click the checkbox and click **Submit Exam**.

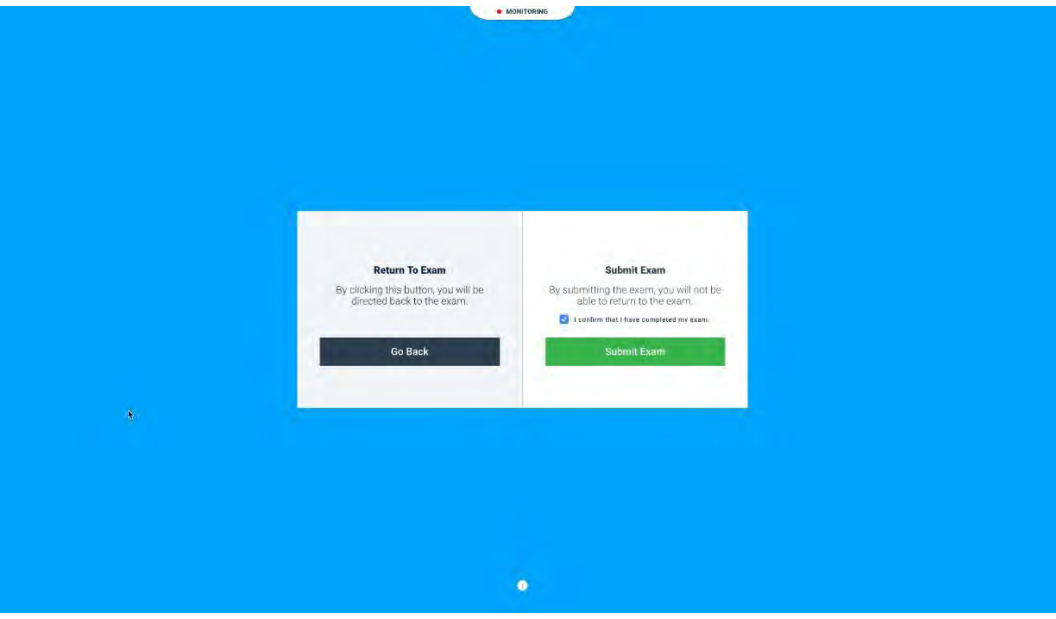

Next, you will see a screen that will tell you your files are being uploaded.

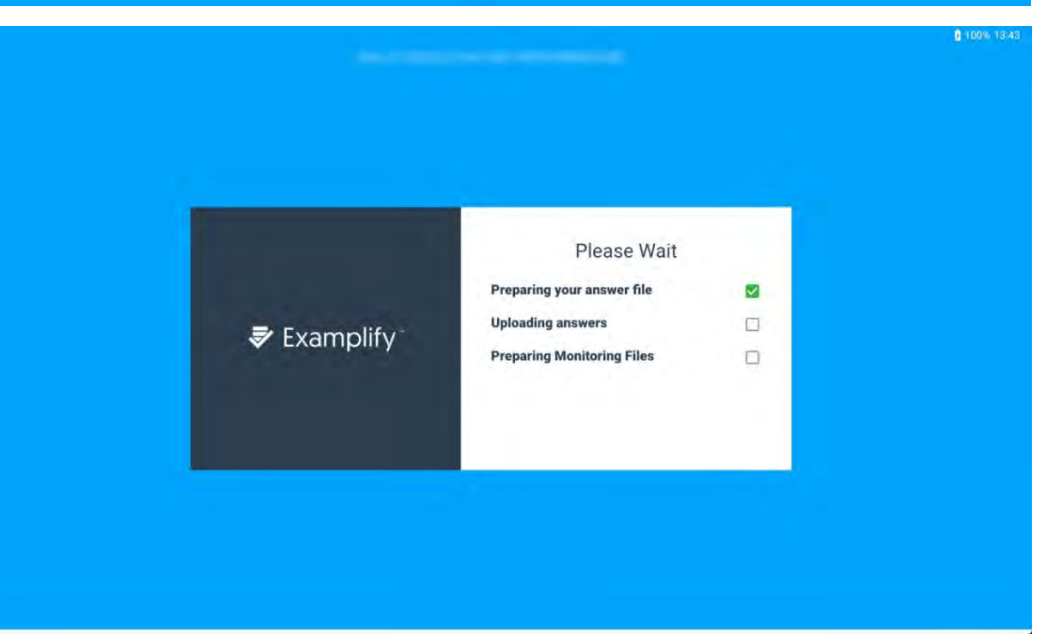

You will then see the familiar 'green screen' that tells you that your answer file has been uploaded, but proctoring files are still uploading. You can click **Return to Dashboard** if you need to back and take another assessment or you can click **Return to Dashboard** to see your upload status.

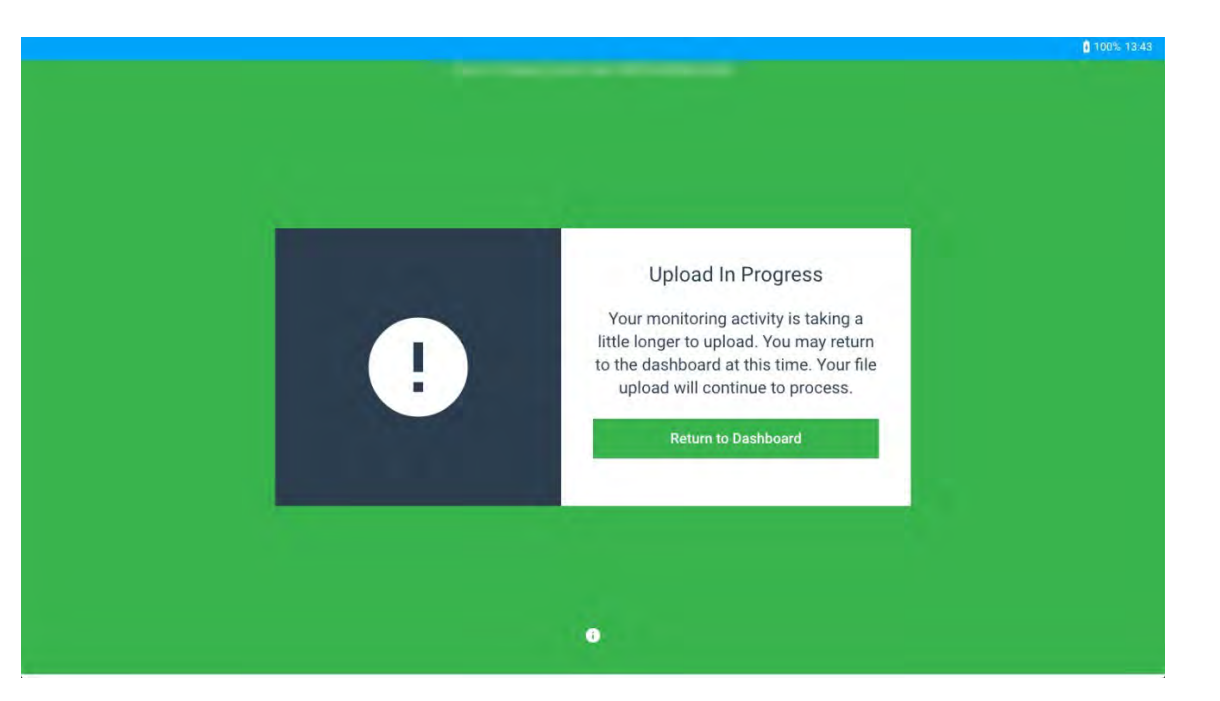

From the dashboard, you can see if your proctoring files are still in **Pending Upload** status. The green checkmark will continue to move if the files are uploading. ExamMonitor requires a minimum of a 2 MB upload speed. Uploading a 90-minute exam on a 2 MB upload connection will take approximately 10 minutes. Most exams, however, will upload in 2-3 minutes on an average of 10 MB upload.

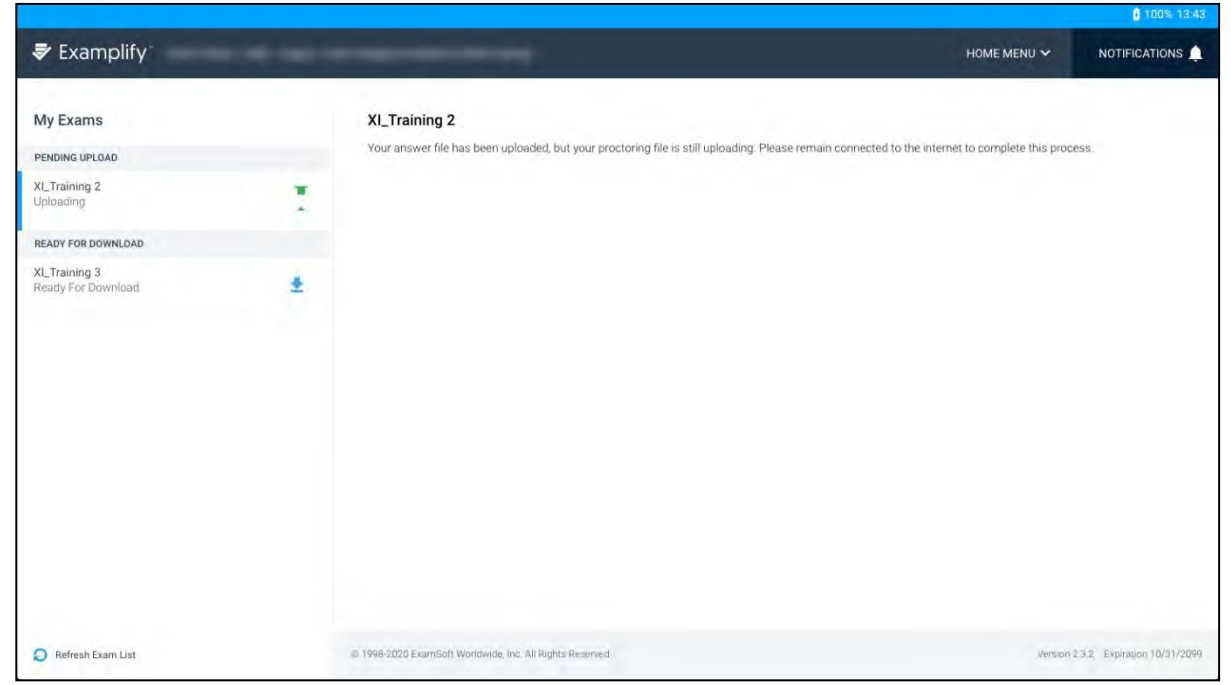

Once the answer file *and* the proctoring files have been uploaded, your file status will change to go to the **Completed** section with a green checkmark. At this point, you may close Examplify and shut off your computer and/or internet connection.

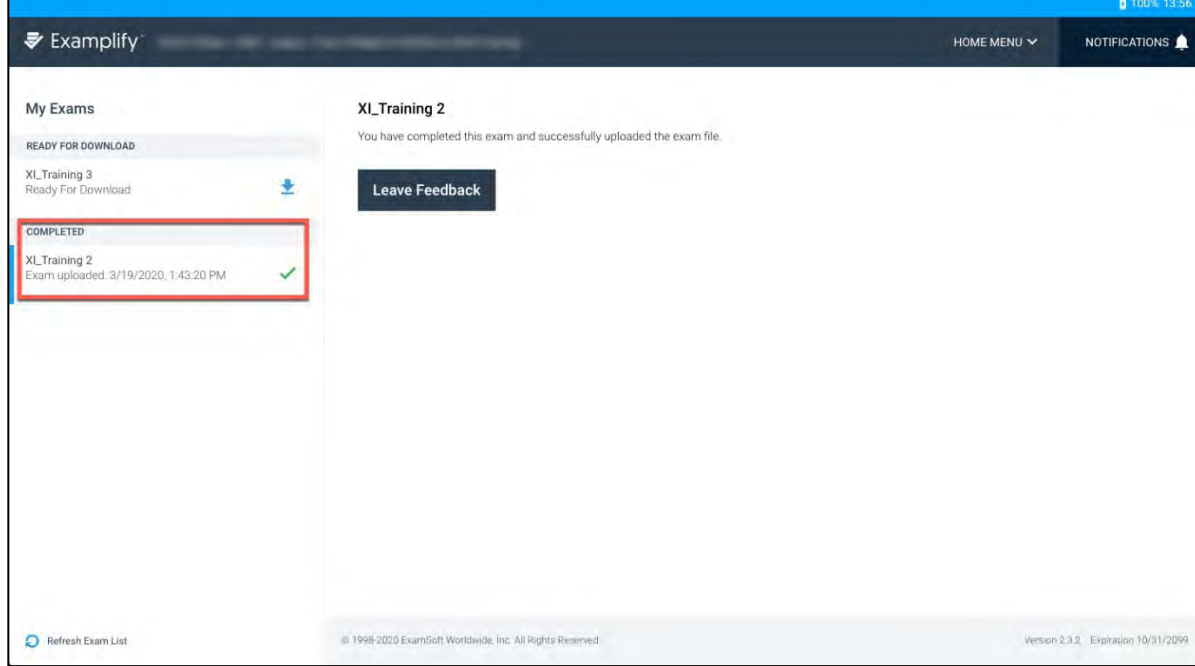

### <span id="page-18-0"></span>**Frequently Asked Questions**

### <span id="page-18-1"></span>**ExamID: Problems with taking a photo for your baseline**

If you are encountering **issues taking photos for your baseline photo in Examplify**, you will want to try the following troubleshooting steps:

- 1. Confirm you are version 2.3.2 or newer of Examplify. You can see the version by going to About Examplify on the menu. (**Help>About Examplify** for Windows users or **Examplify>About Examplify**  for Mac users).
- 2. Confirm you can see ExamID on the dashboard for your exam. If you do not, please contact your instructor.
- 3. Confirm you do not have a webcam cover covering your camera on your device.
- 4. Confirm you are in a well-lit area. **Tips**: Ensure you have a light on, increase brightness on your device and ensure you do not have your back to a window that would create a shadow on your face.

### <span id="page-18-2"></span>**ExamID - Unable to validate**

When I launch an exam with ExamID enabled, I keep getting a message that I am unable to validate. There are various reasons that may cause this error. Please complete the following checklist to validate in ExamID.

1. Clear Registration. To do this, in Examplify, click the **Home Menu** and click **Settings**.

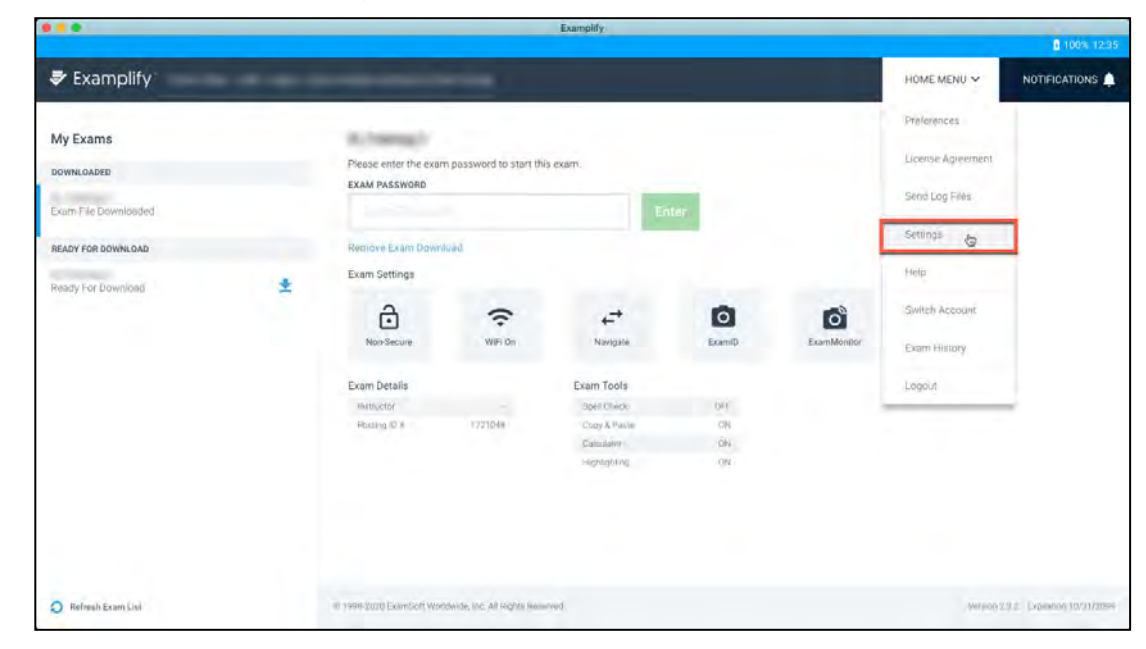

Next, click **Clear Registration.**

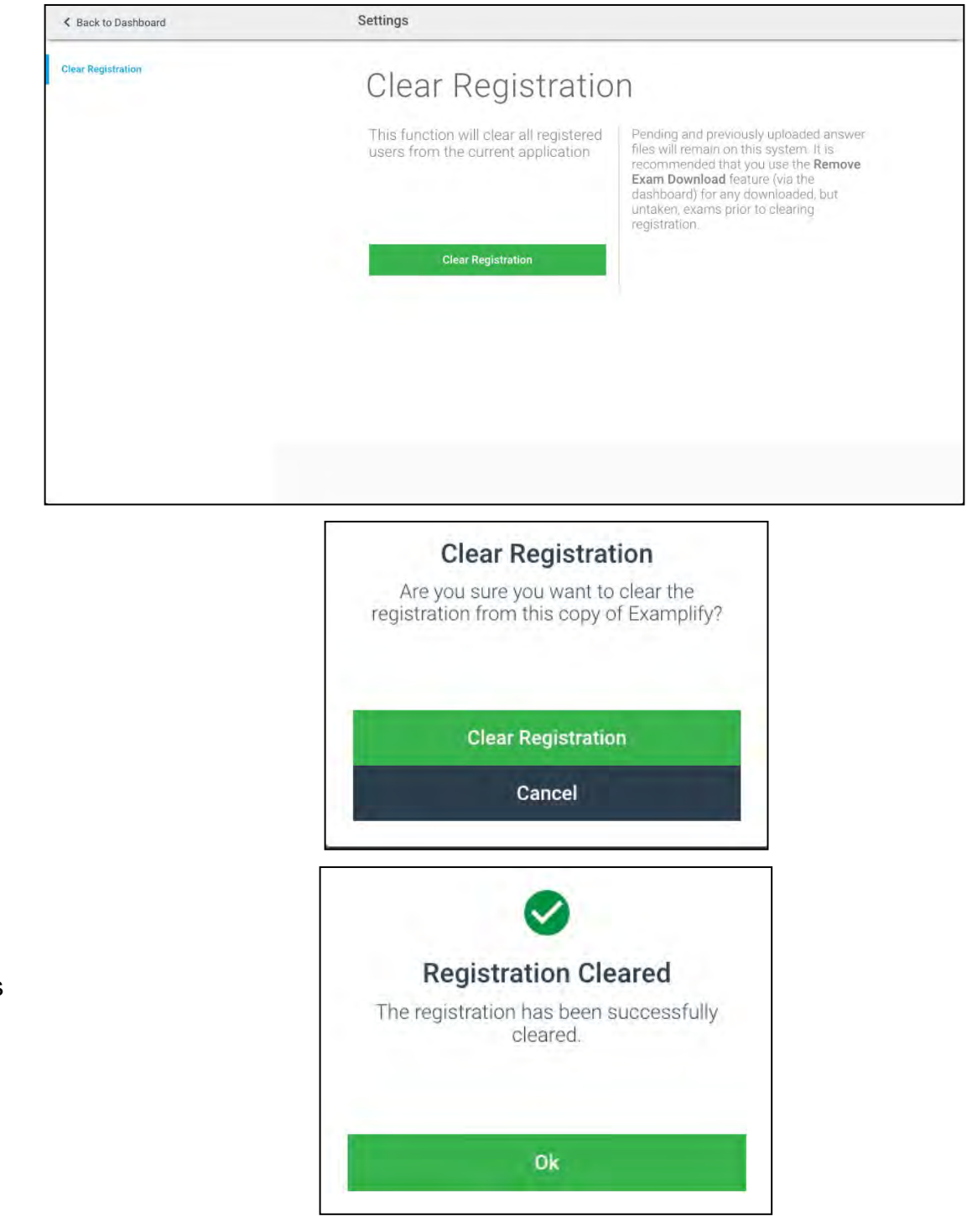

Next, confirm the choice by clicking the **Clear Registration** button again.

Finally, click **OK** on the Registration Cleared screen.

Re-launch Examplify, choose your institution and type in your credentials to begin.

If this does not resolve the issue, try the following troubleshooting steps.

- 2. Confirm the lighting in your room is sufficient. Turn on a light or increase the brightness on your computer.
- 3. If you wear glasses, confirm lenses do not have a glare that could be obstructing your face.
- 4. Confirm your face is fully visible.
- 5. Confirm you do not have any other people around you that may be flagging your validation. If you are still unable to validate after trying these steps, please contact the **[OIIT Tech Support](https://liverootnova.sharepoint.com/sites/LawStudentSoftware)** team.

### <span id="page-20-0"></span>**ExamMonitor - Multiple Audio or Video Devices**

I was informed my exam was flagged due to my camera not working (or sound not working), but I was using an external cam/headset. How can I prevent this next time?

At this time, ExamSoft does not permit multiple audio and video devices to be used. If you have a laptop with an integrated camera, you will also have an integrated microphone. Please ensure you have any external headphones/microphones/earbuds/headsets disconnected.

If you are using a desktop computer, many times, your external cameras come with built-in microphones. Disconnect any external audio devices (microphones, headphones, earbuds, etc.) and run an audio test on your computer to validate this prior to beginning your next assessment.

### <span id="page-20-1"></span>**ExamID and ExamMonitor: Being prompted for a resume code**

When you are trying to authenticate using ExamID or enter the exam after authentication, you can be asked for a resume code if there are any anomalies along the way.

Generally, a resume code is requested for permission issues. To troubleshoot permissions issues, navigate to the article: [Camera and Microphone Rights](#page-4-1)

You could also receive a resume code if your device restarted at any point, requiring you to re-authenticate with ExamID and enter a resume code as well.

You can contact the [IT Help Desk](https://liverootnova.sharepoint.com/sites/LawStudentSoftware) if you have issues with logging in or installing the software, by clicking Teams on the page to open a chat with tech support team. You can also contact the [ExamSoft support team](https://examsoft.force.com/etcommunity/s/) for other general support questions. Contact the [Law Exam Admin](mailto:lawexams@nova.edu) team if you any further inquiries to correct any exam issues.